## **How To Complete the OADN Leadership Institute Application**

*We suggest you keep this guide nearby throughout your application process.*

## **STEP 1 – REGISTER FOR A TRAJECSYS ACCOUNT**

- Go to Trajecsys.com
- [Click "Register" in the top, right](https://www.trajecsys.com/programs/registration.aspx)hand area of the screen

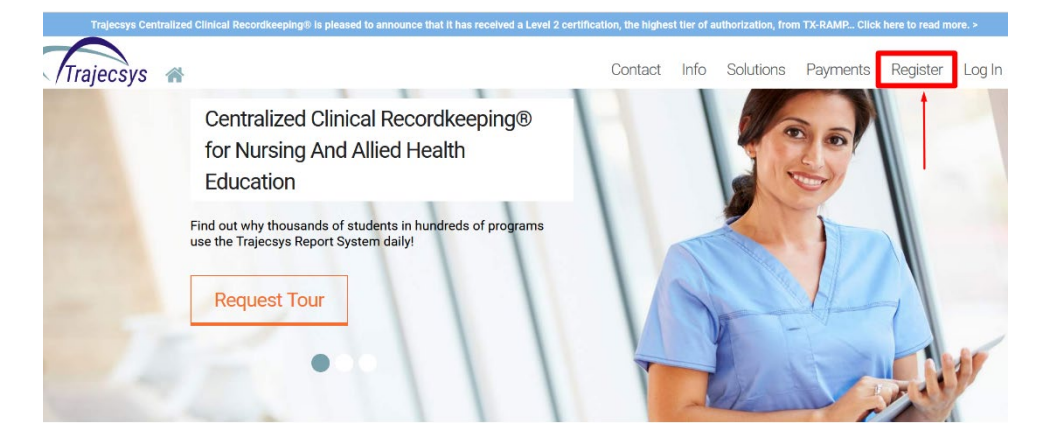

- Complete the Information on the Registration Page according to the example below
- Click "Continue" when finished completing each field

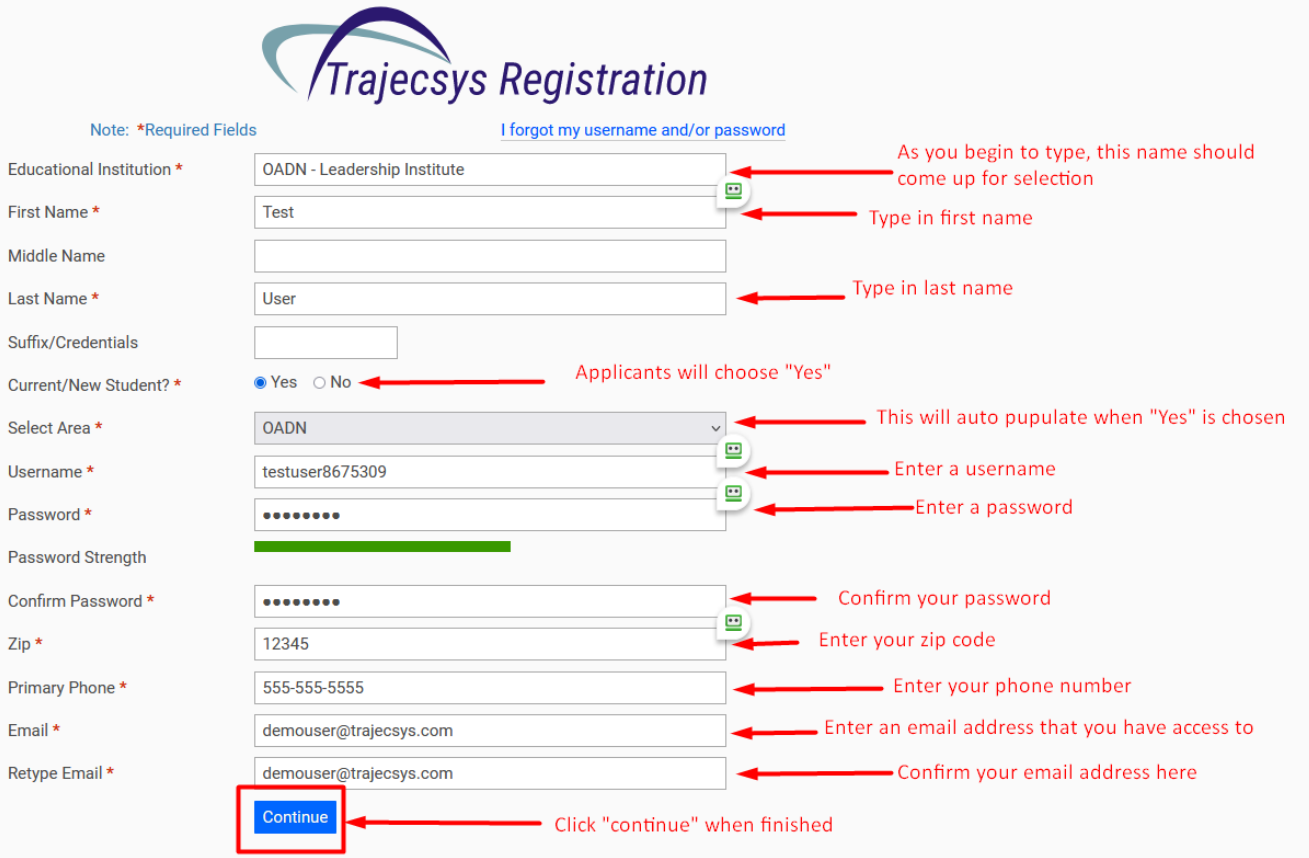

## **STEP 2 - ACCESS THE APPLICATION**

- After clicking "continue", the OADN Leadership Institute home page will display (see example below)
- Confirm your email by clicking the "Confirm" link (see example below)
- Read through the instructions and other helpful info area
- Click "Forms" on the left side of the screen to access the application

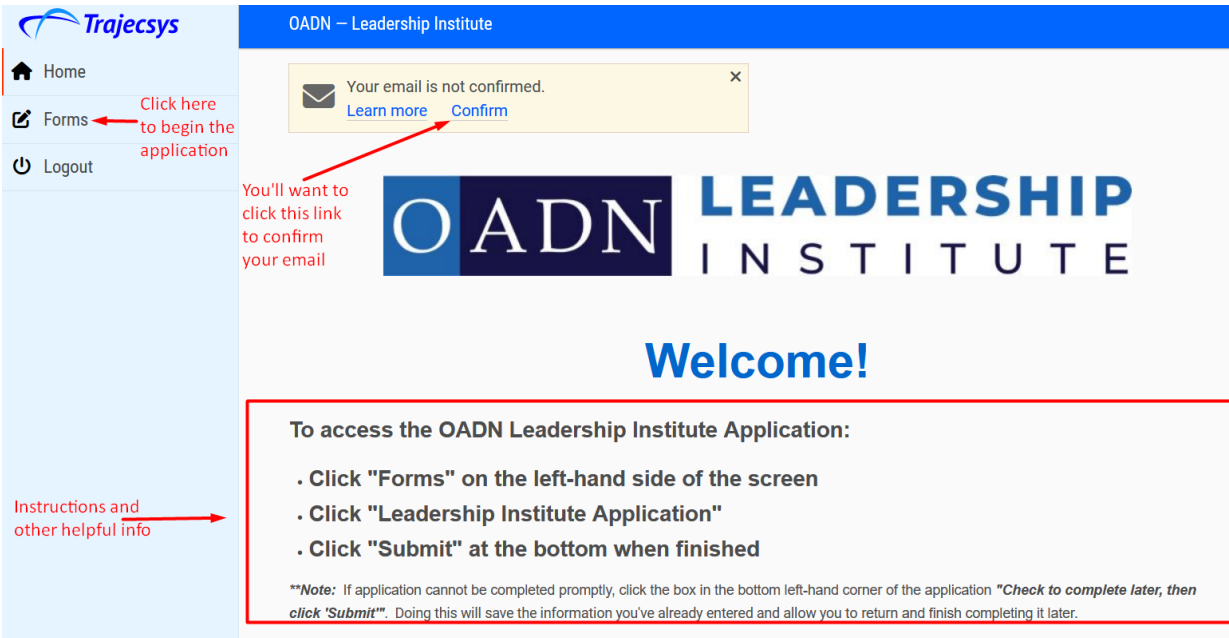

Click on the form title to display the application

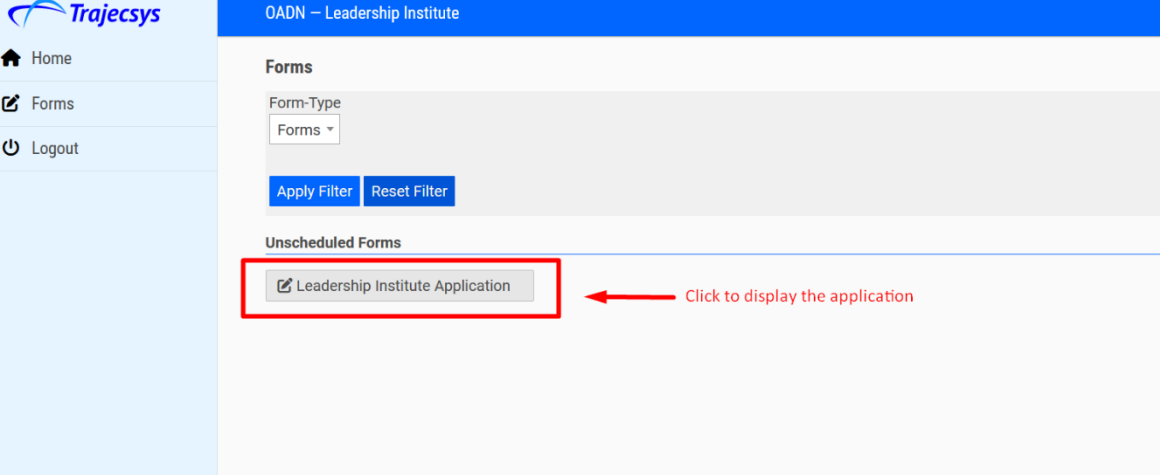

## STEP 3 - COMPLETE THE APPLICATION

Read through the instruction in the first section:  $\bullet$ 

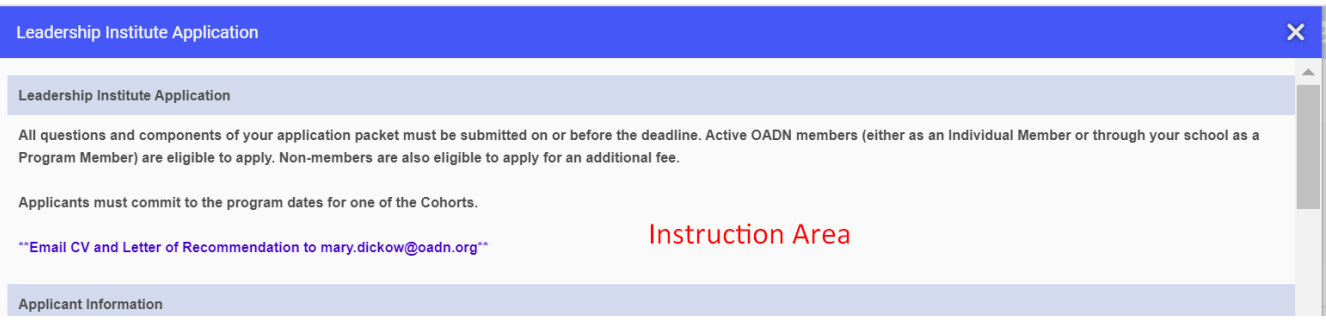

Complete each field as appropriate in the Applicant Information section:  $\bullet$ 

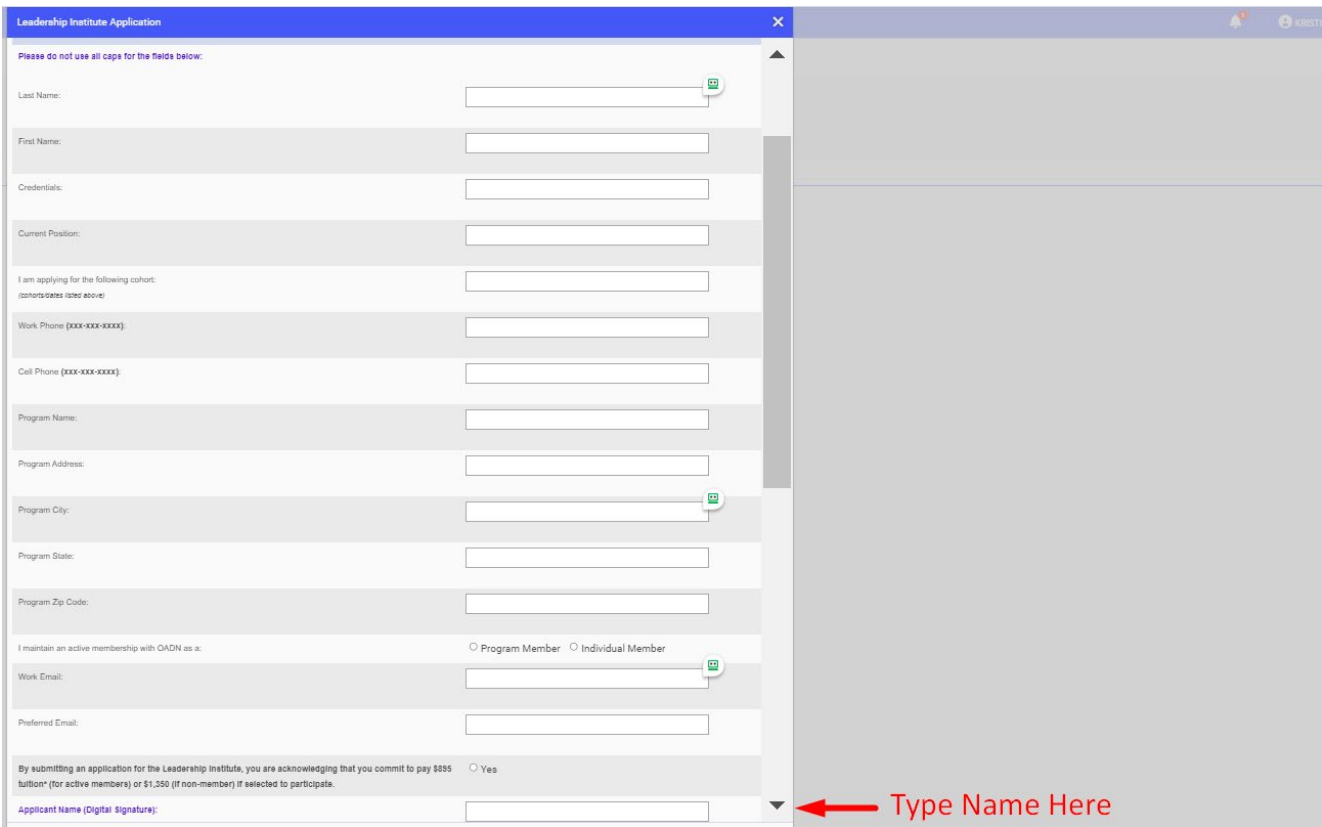

- Complete the *Applicant*  **Statement Section by** adding a response to each question in the corresponding text box
- Complete the *Applicant Expectations* section by clicking "Yes" to acknowledge each statement, then signing at the bottom

*Should you need to save your work and return to it later, just click inside the box to the left of "Check to complete later, then 'Submit'"*

• When finished, click "Submit" at the bottom

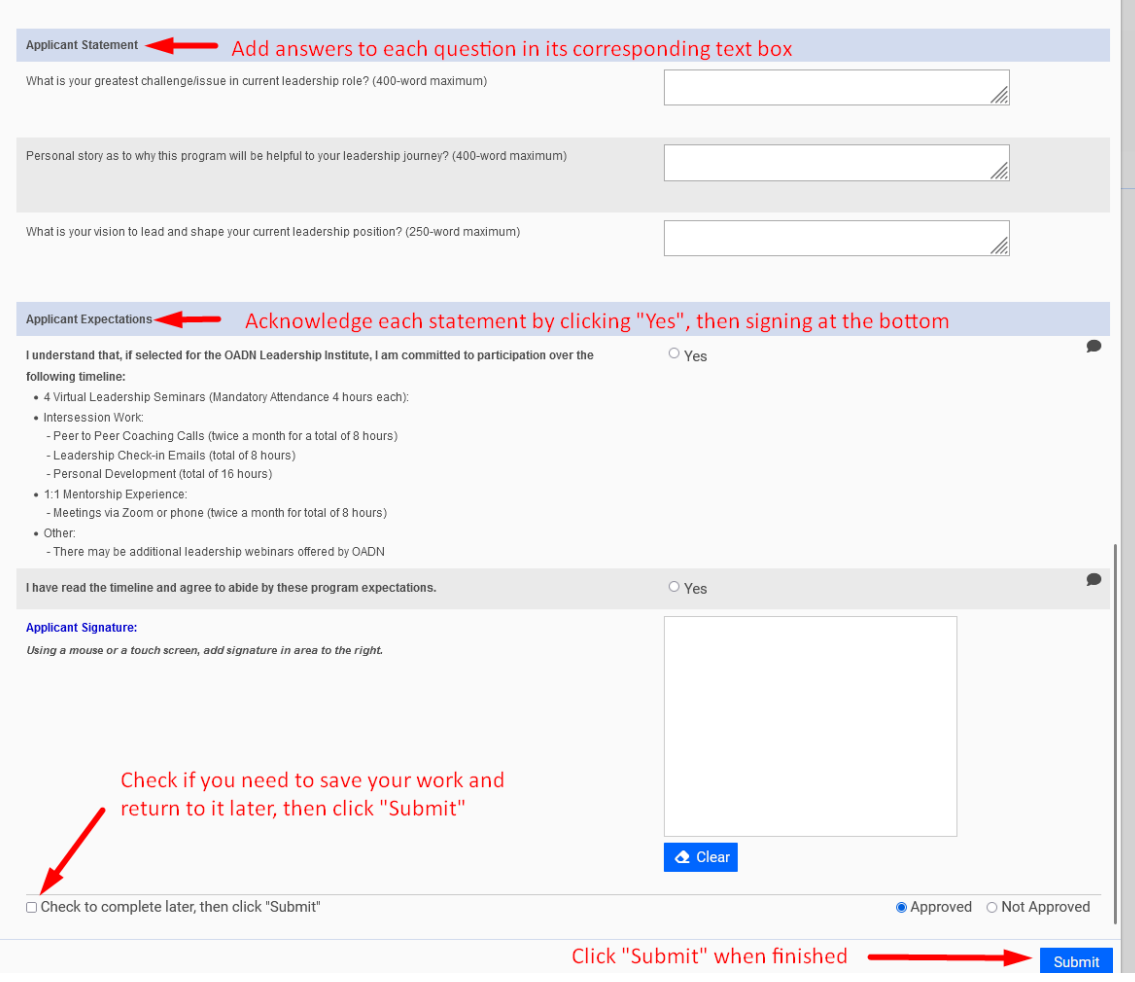

When you've successfully submitted the application, a screen like the one below will appear; click the "X" on the right to exit, do not click "Complete Again"

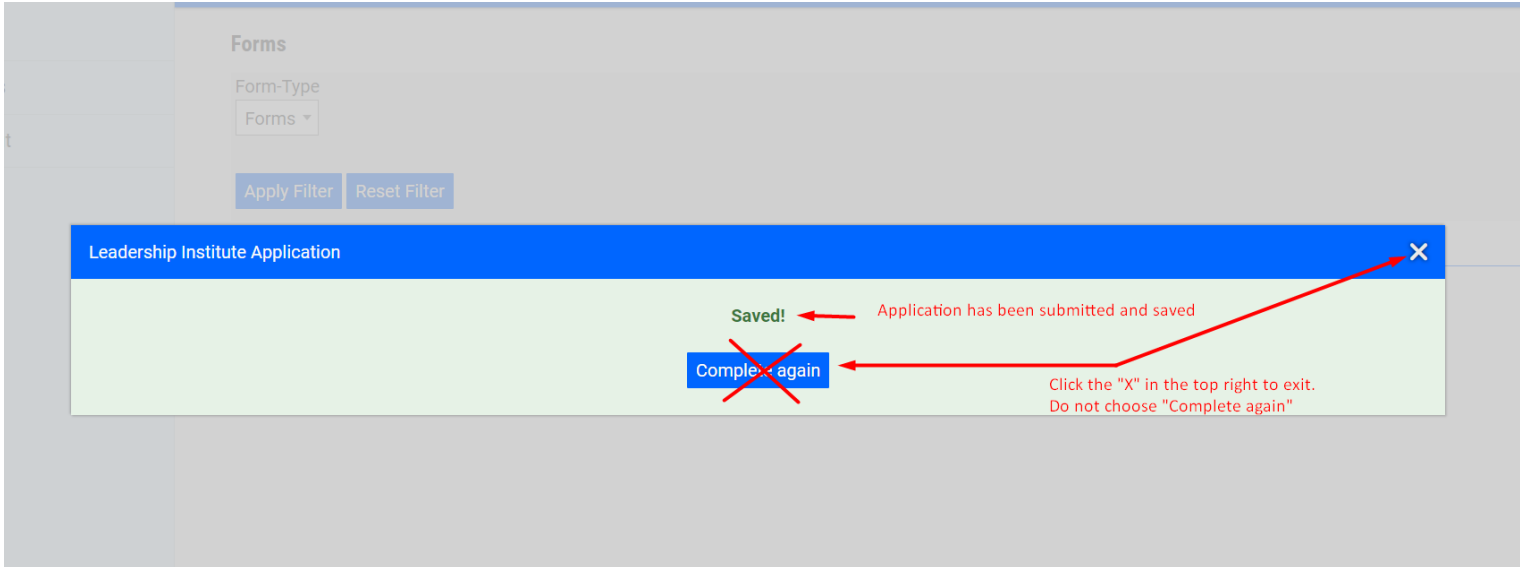